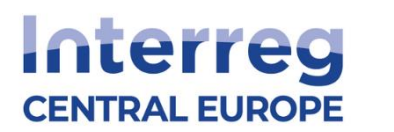

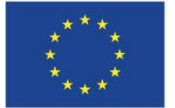

H.

# Inštrukcie

k elektronickému predkladaniu žiadosti o národné spolufinancovanie a elektronický podpis zmluvy o národnom spolunancovaní

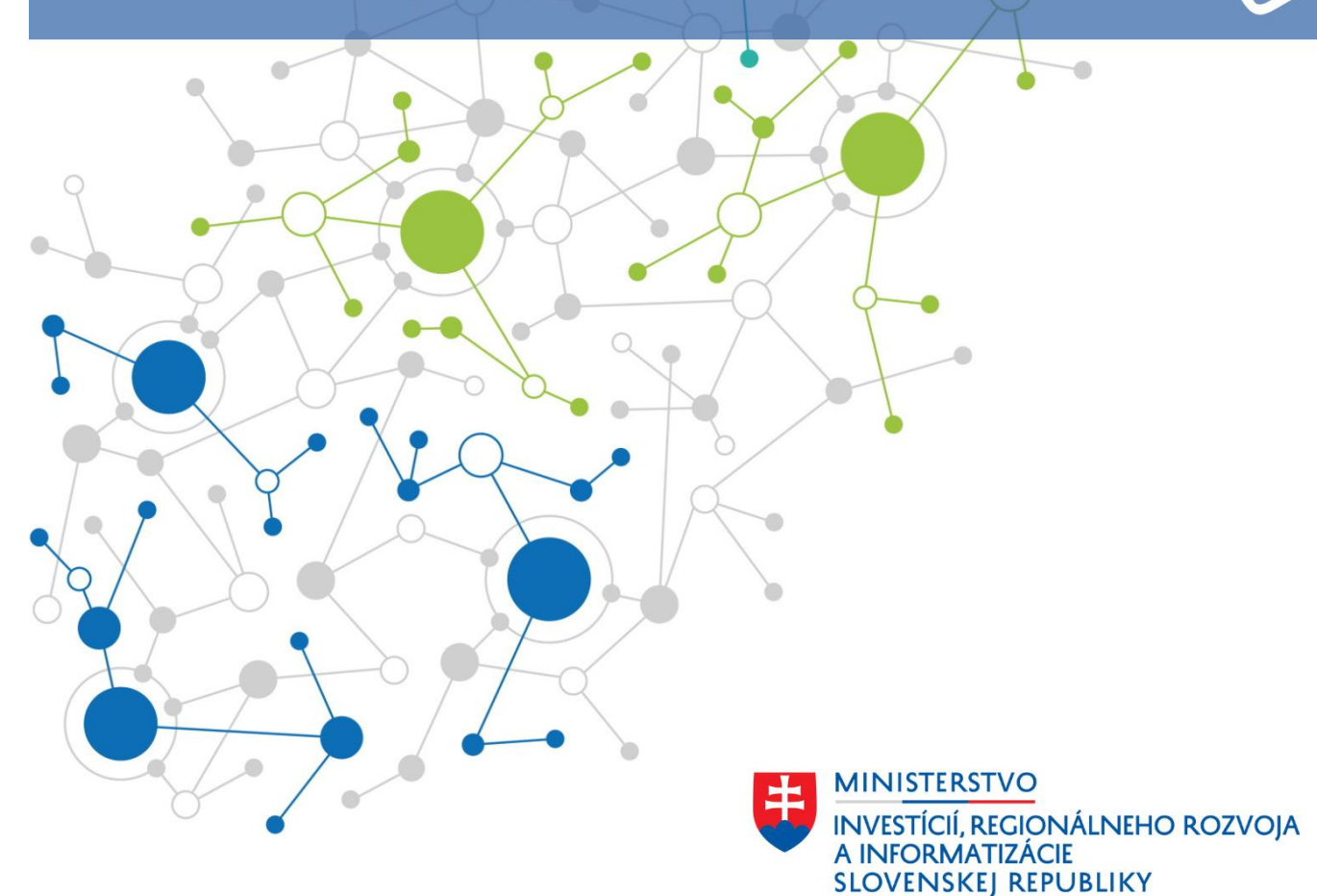

### **ELEKTRONICKÉ PREDLOŽENIE ŽIADOSTI O SPOLUFINANCOVANIE**

### **Krok 1:** Otvorte stránku [www.centraleurope.gov.sk](http://www.centraleurope.gov.sk/)

### Program Stredná Európa | Progra X +

 $\leftarrow$   $\rightarrow$  C' a centraleurope.vlada.gov.sk/2021-2027/

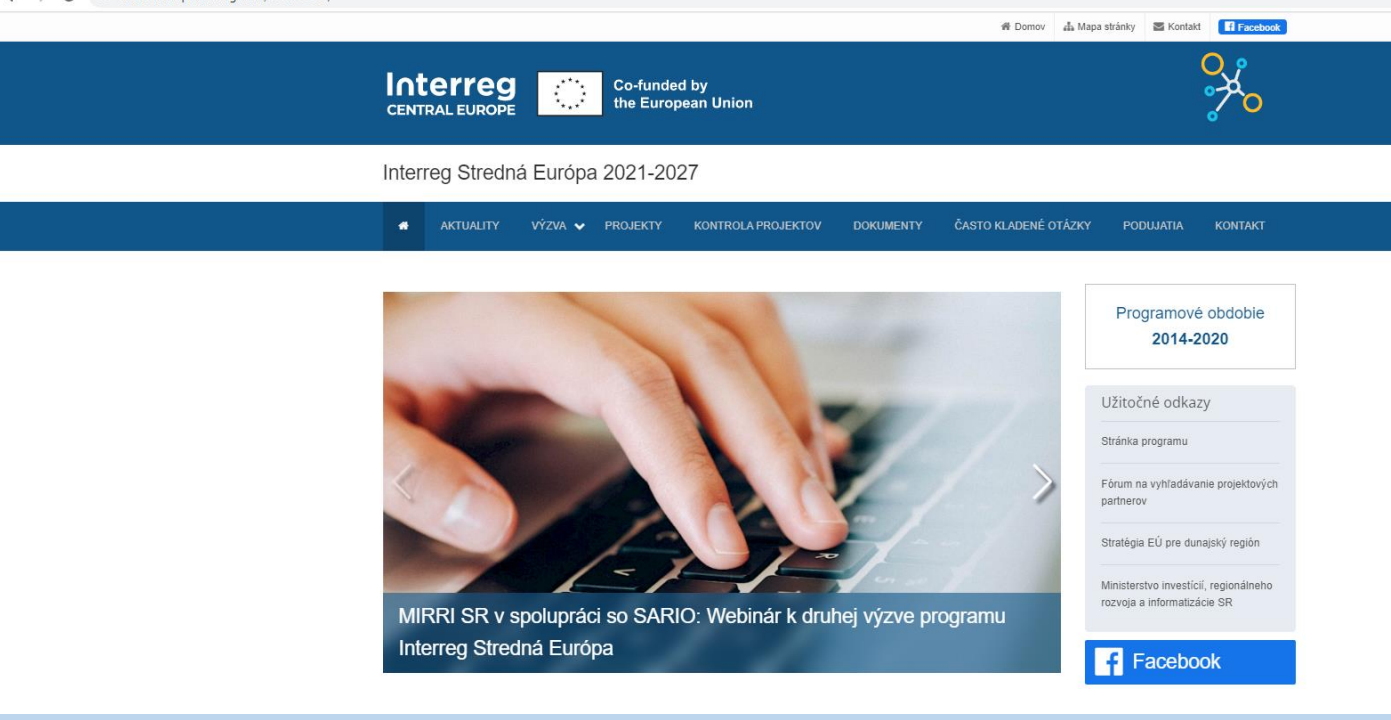

**Krok 2**: Kliknite na položku v menu "Kontrola projektov", následne na položku "Prílohy (ZIP)" v rámci Pravidlá oprávnenosti výdavkov Interreg Stredná Európa 2021-2027, verzia 1.0 alebo použite QR kód nižšie.

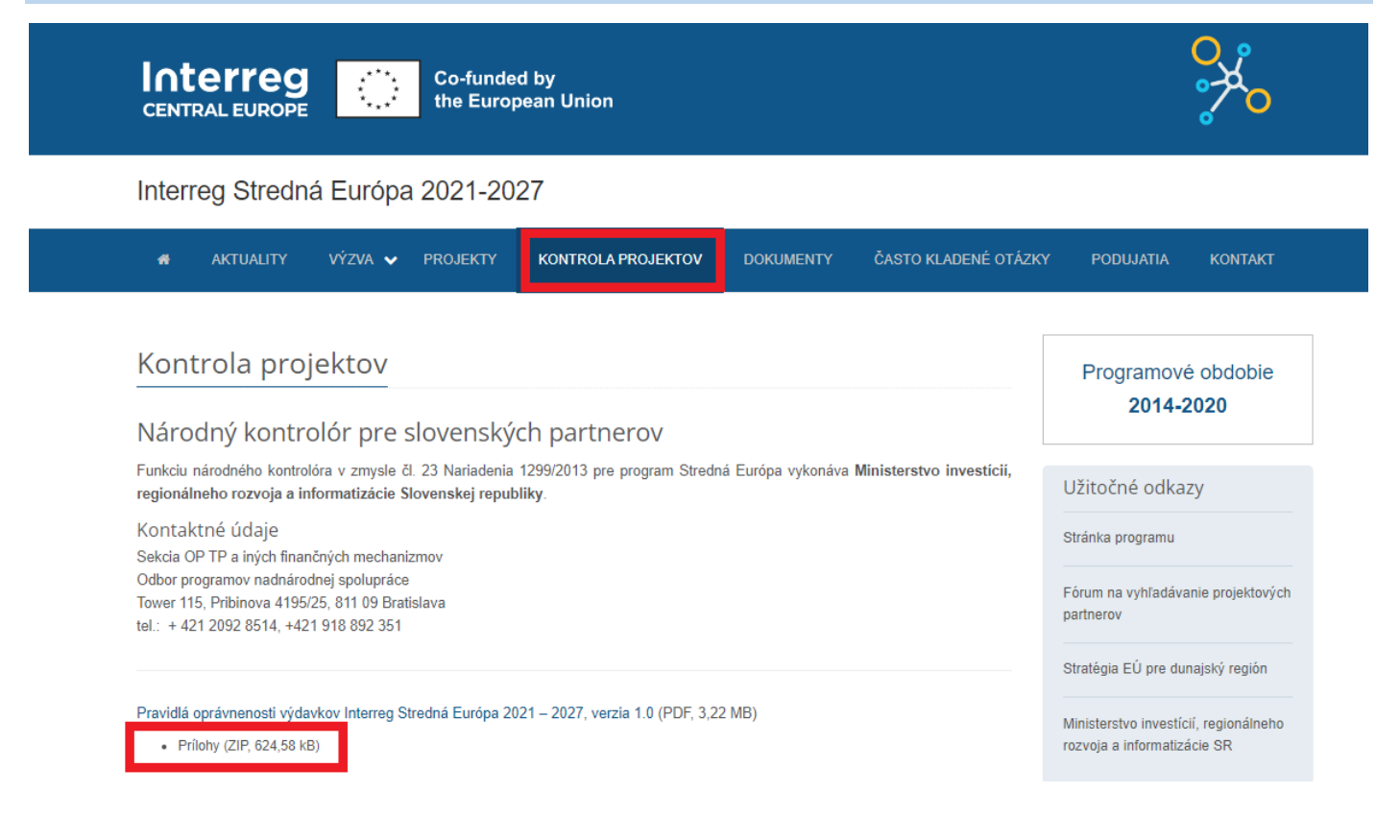

# https://www.centraleurope.vlada.gov.sk/

### **Krok 3:** Otvorte stiahnutý ZIP súbor a vyberte prílohu č. 2 žiadosť o spolufinancovanie

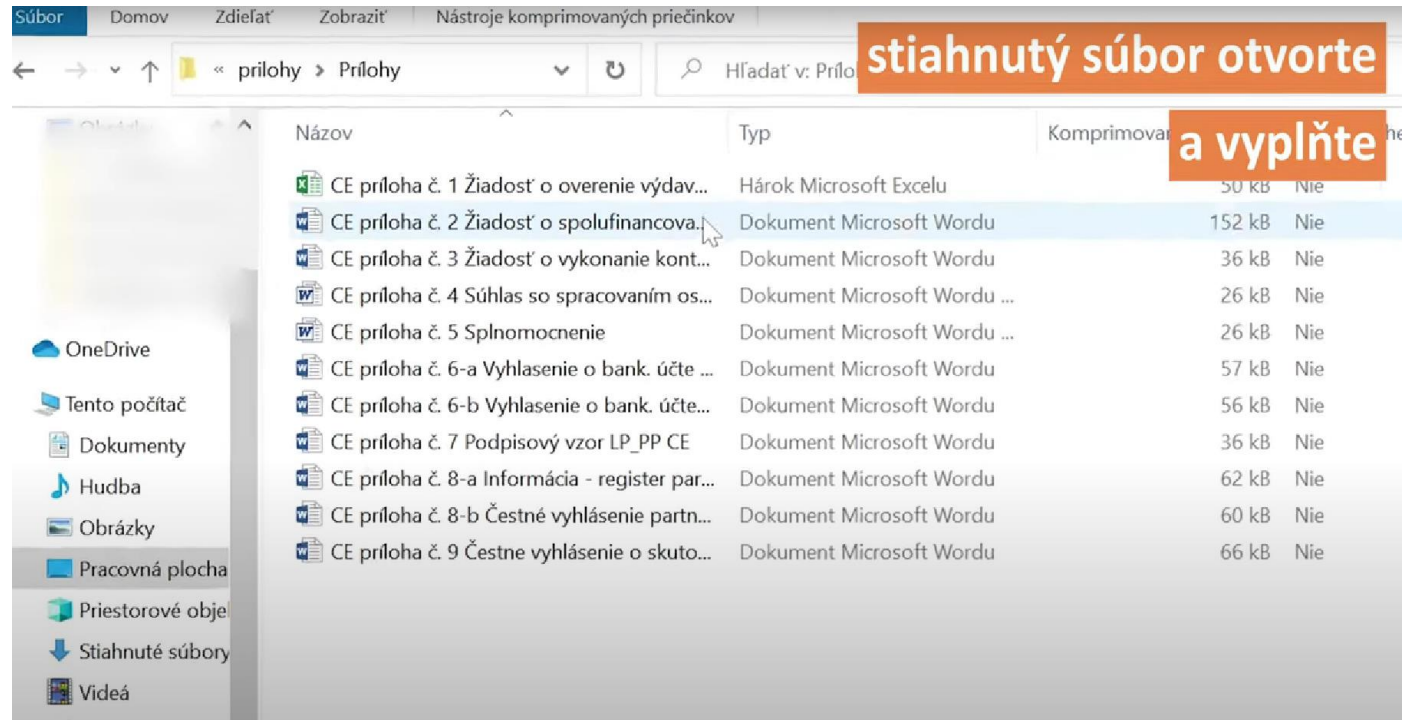

### **Krok 4:** Dokument vyplňte <sup>v</sup> Microsoft Word / alternatíve <sup>a</sup> uložte do formátu PDF, nakoľko podpísať v portáli slovensko.sk je možné len dokument vo formáte PDF

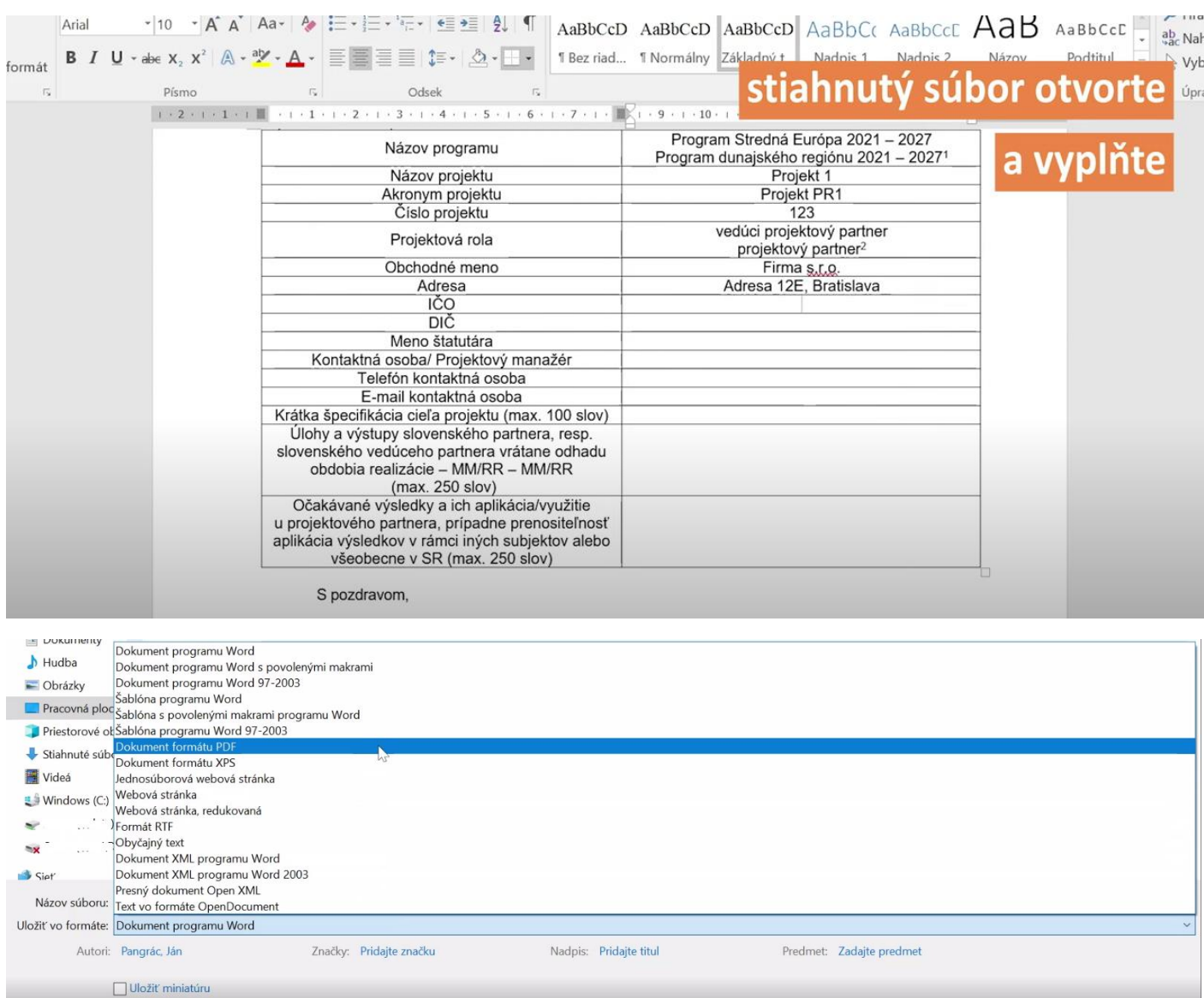

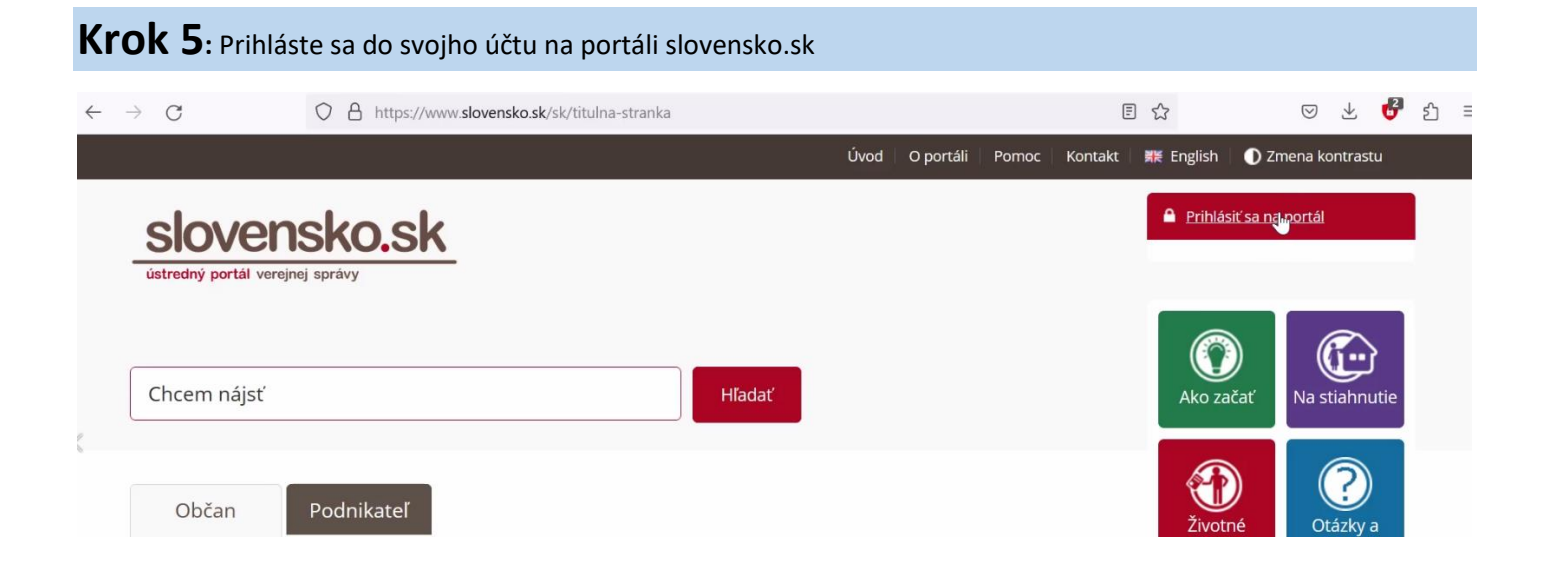

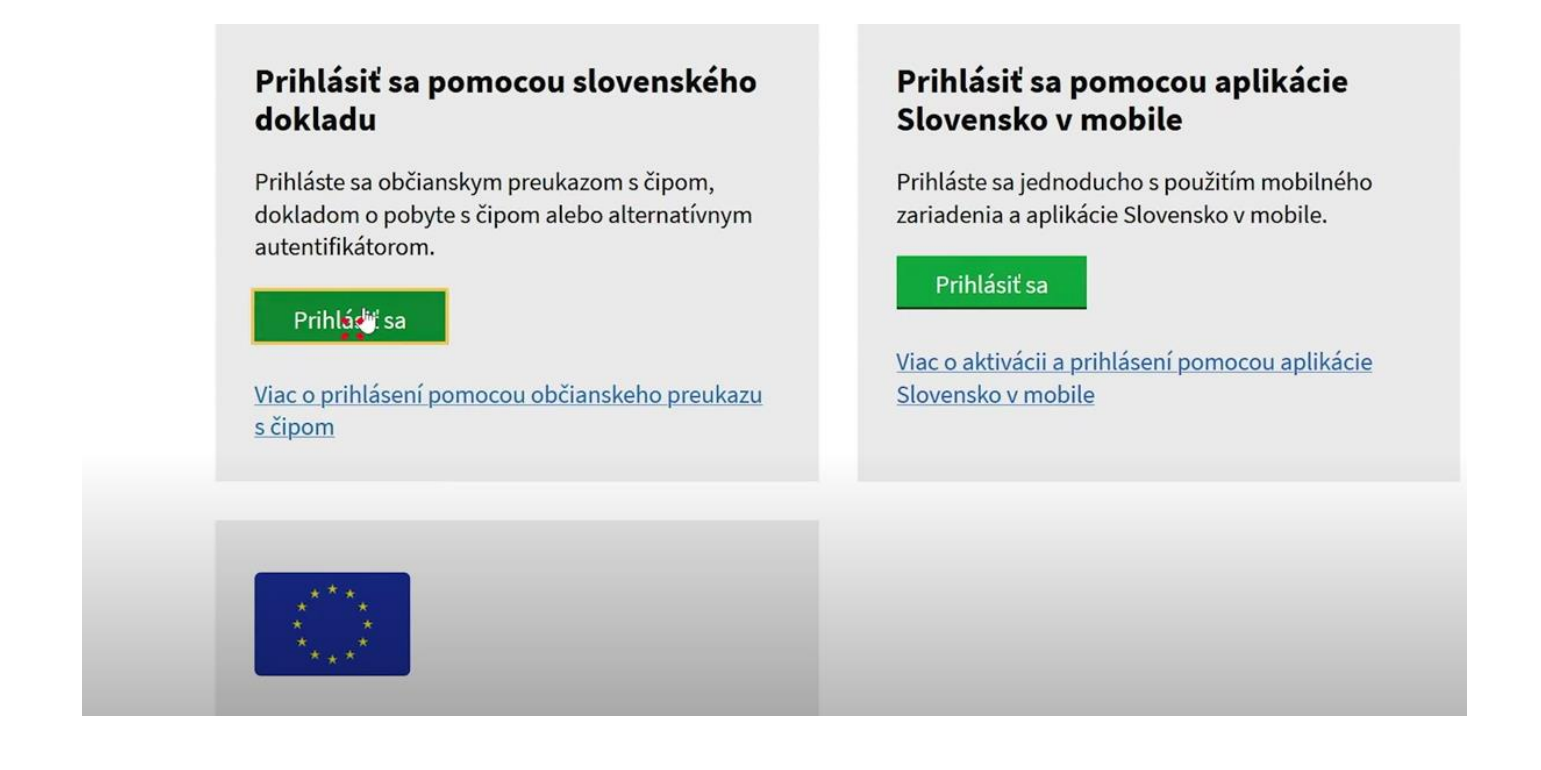

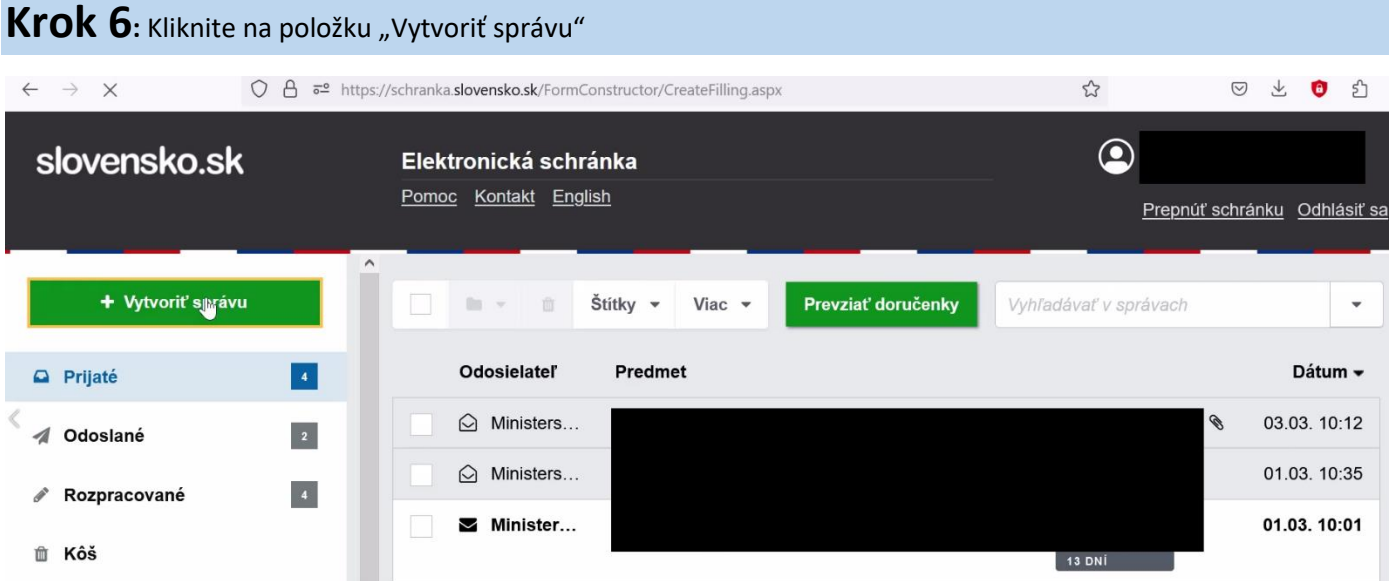

Krok 7: Do časti všeobecné podanie napíšte adresáta "Ministerstvo investícií, regionálne rozvoja a informatizácie SR" – nešetrite znaky, napíšte celý názov, žiadne skratky

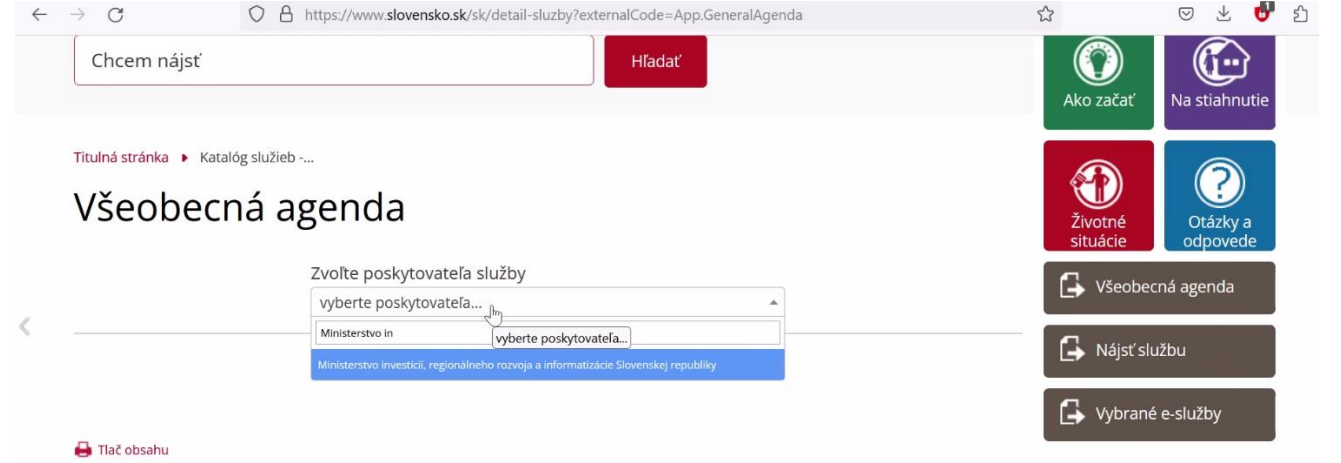

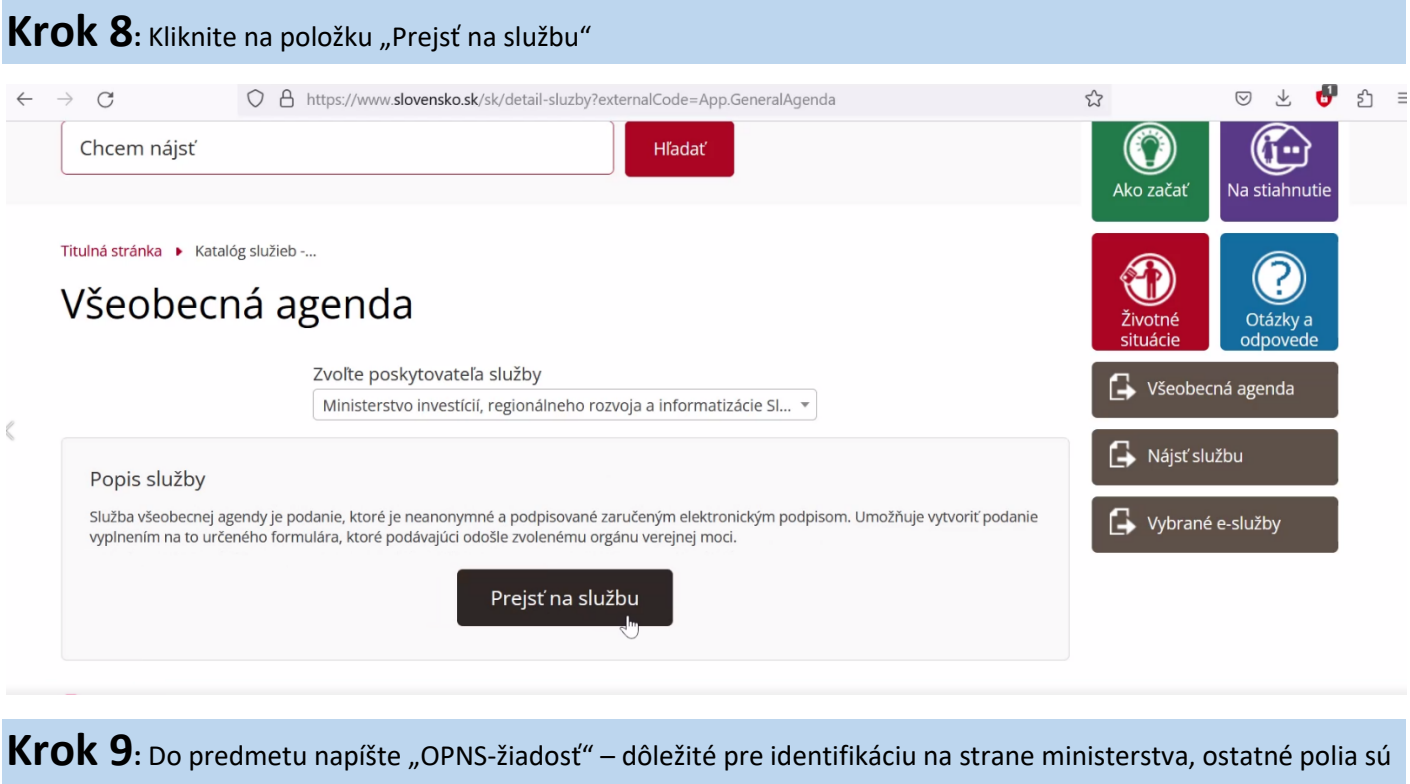

nepovinné a nemusia sa vypĺňať

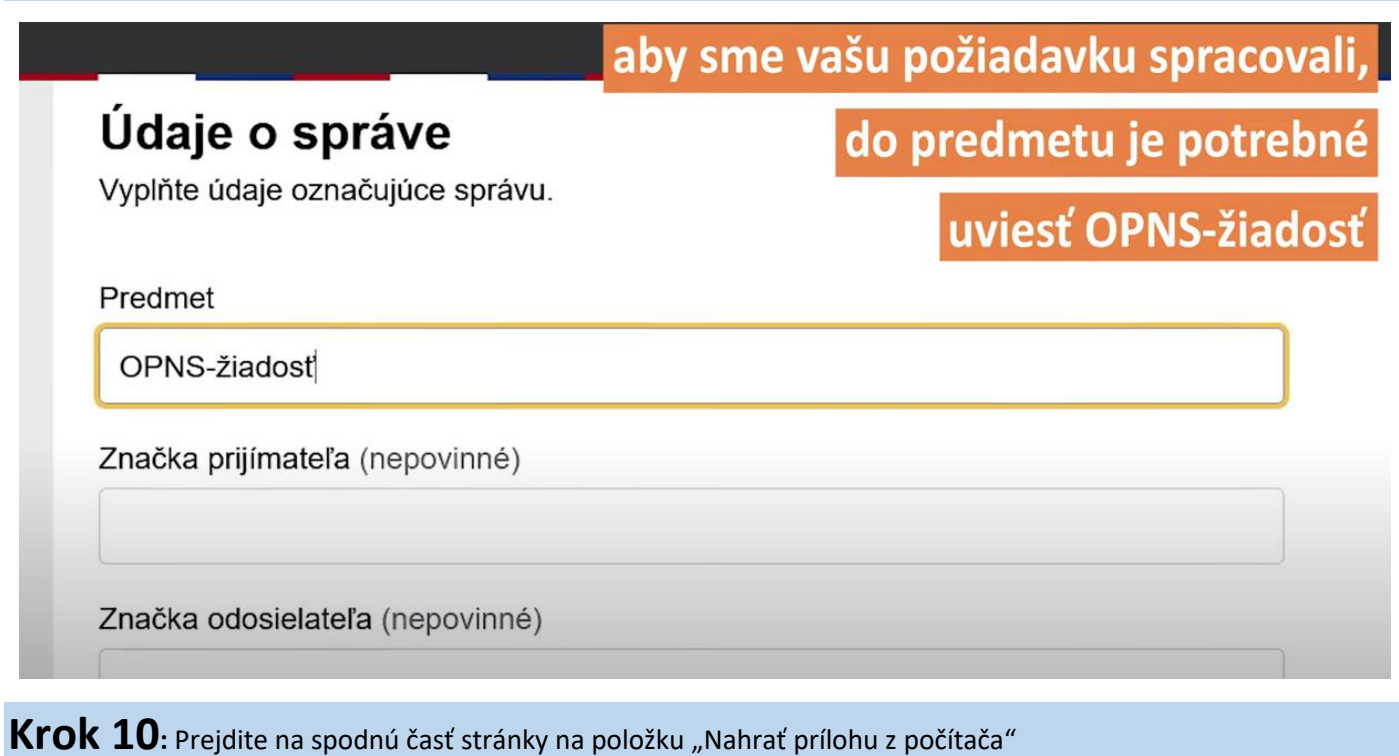

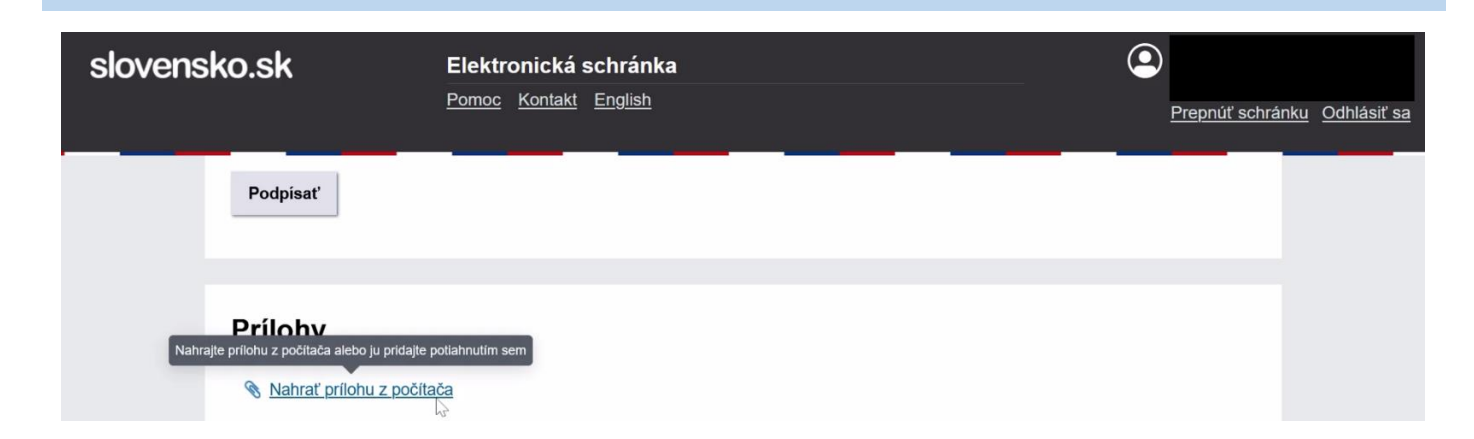

## **NEZABUDNITE PRILOŽIŤ K FORMULÁRU ŽIADOSTI AJ NASLEDOVNÉ DOKUMENTY:**

- a. fotokópiu podpísaného Subsidy Contract alebo Partnership Agreement, alebo ich verziu podpísanú zaručeným elektronickým podpisom,
- b. overený podpisový vzor štatutára organizácie žiadateľa [\(príloha č.7](https://www.centraleurope.vlada.gov.sk/2021-2027/kontrola-projektov/?csrt=13100144602624935723)),
- c. kópiu zmluvy alebo potvrdenie o zriadení bankového účtu slúžiaceho na prevod finančného príspevku zo štátneho rozpočtu SR [\(príloha č.6](https://www.centraleurope.vlada.gov.sk/2021-2027/kontrola-projektov/?csrt=13100144602624935723)-a alebo [príloha č.6](https://www.centraleurope.vlada.gov.sk/2021-2027/kontrola-projektov/?csrt=13100144602624935723)-b),
- d. dokument preukazujúci právnu formu žiadateľa s cieľom o zaradenie do kategórie subjektov 1a), 1b) alebo 1c) v zmysle Stratégie financovania Európskeho fondu regionálneho rozvoja, Európskeho sociálneho fondu plus, Kohézneho fondu, Fondu na spravodlivú transformáciu a Európskeho námorného, rybolovného a akvakultúrneho fondu na programové obdobie  $2021 - 2027$ ,
- e. čestné vyhlásenie o Registri partnerov verejného sektora [\(príloha č.8](https://www.centraleurope.vlada.gov.sk/2021-2027/kontrola-projektov/?csrt=13100144602624935723)-b),
- f. čestné vyhlásenie o skutočnostiach vo vzťahu k projektu [\(príloha č.9](https://www.centraleurope.vlada.gov.sk/2021-2027/kontrola-projektov/?csrt=13100144602624935723)).

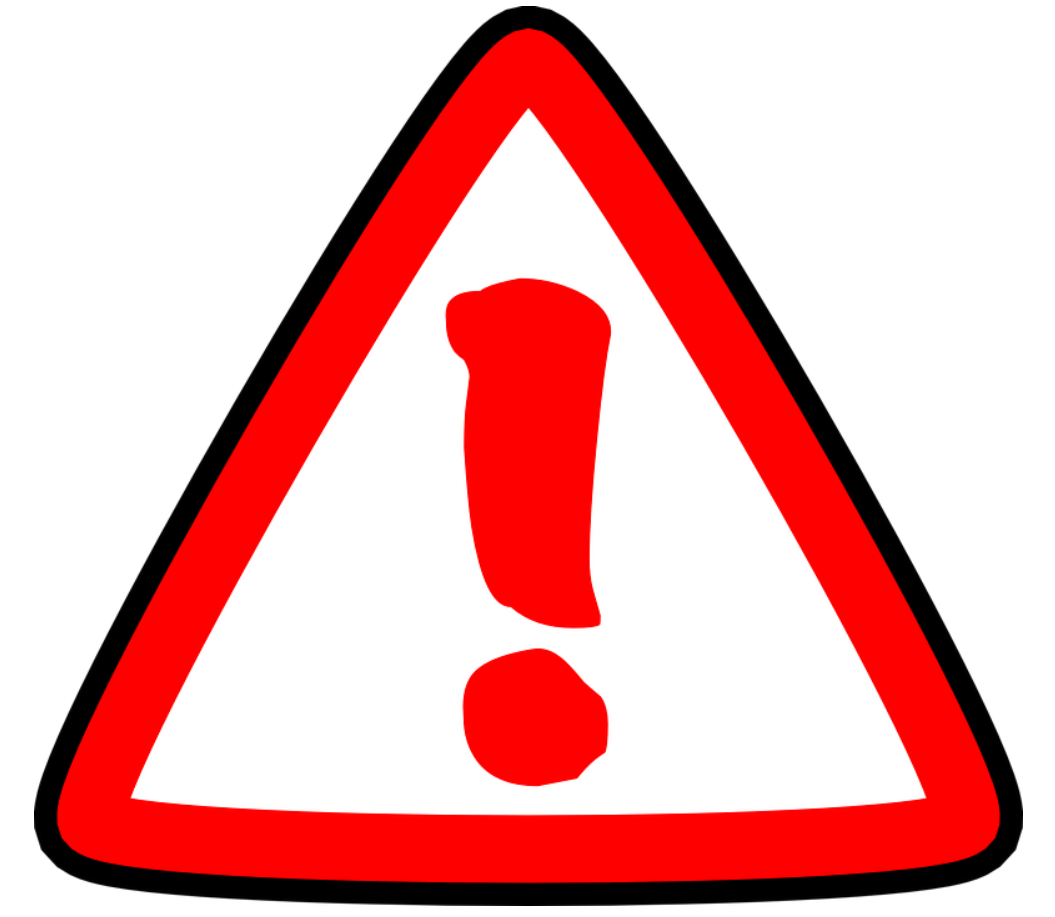

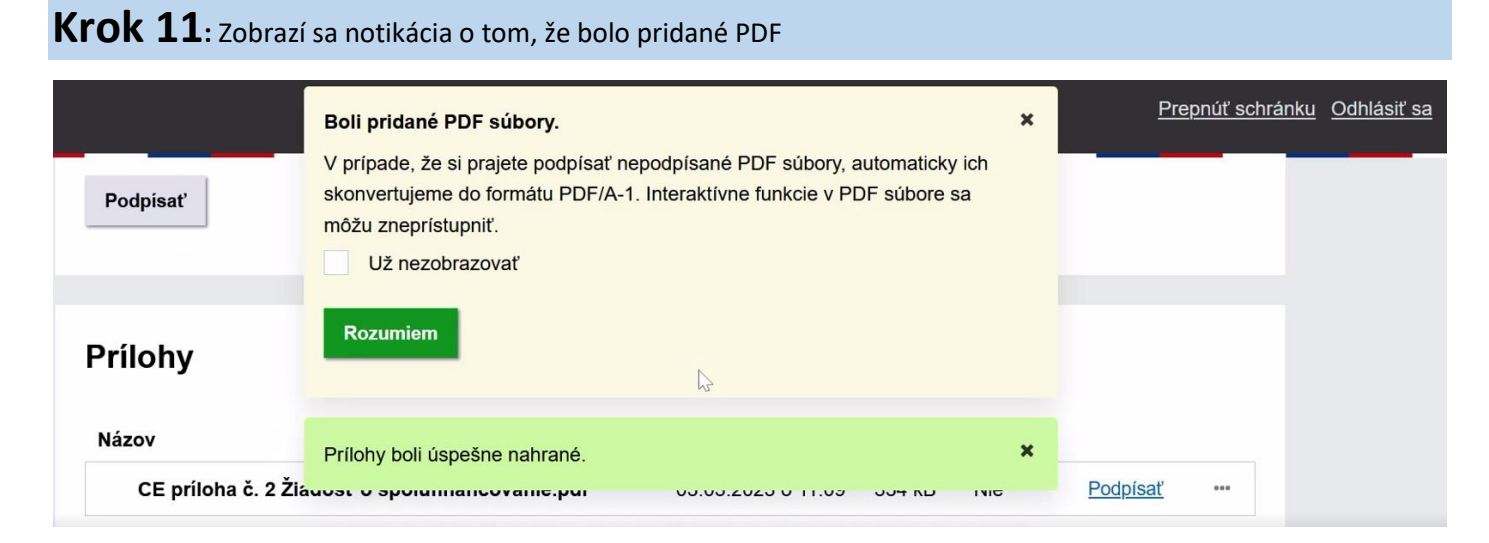

### Krok 12: Kliknite na položku "Podpísať"

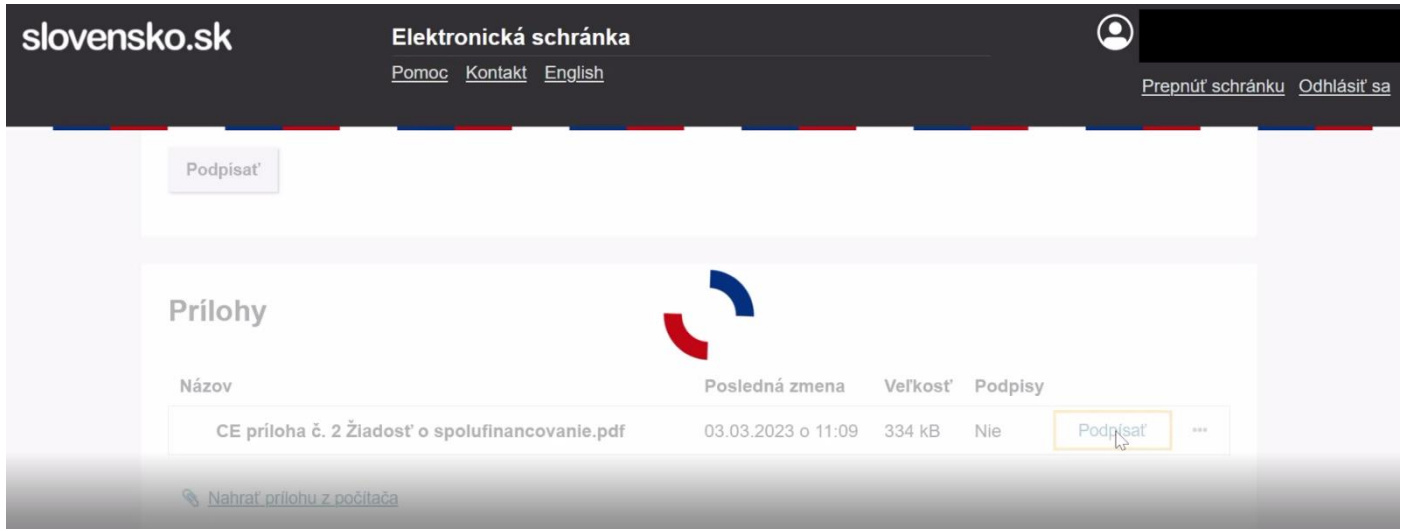

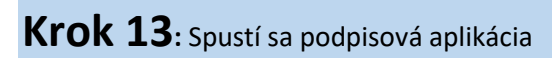

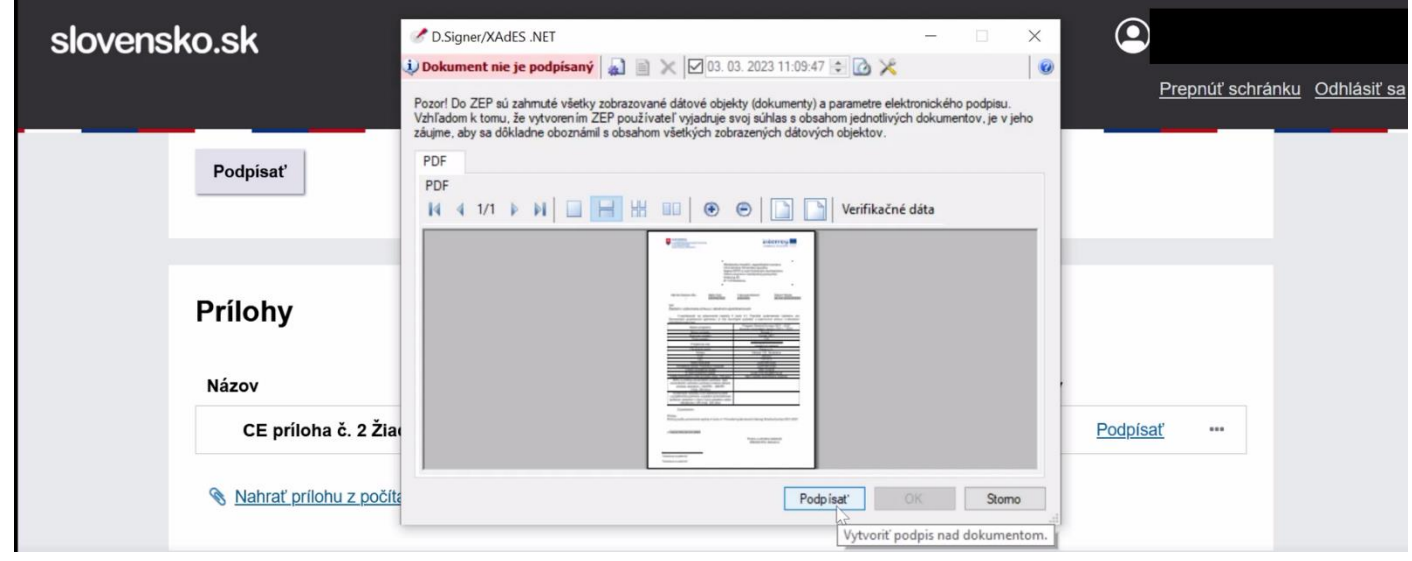

### **Krok 14:** Kliknite na podpísať, aplikácia Vás vyzve na potvrdenie podpisového certifkátu a zadanie BOK kódu

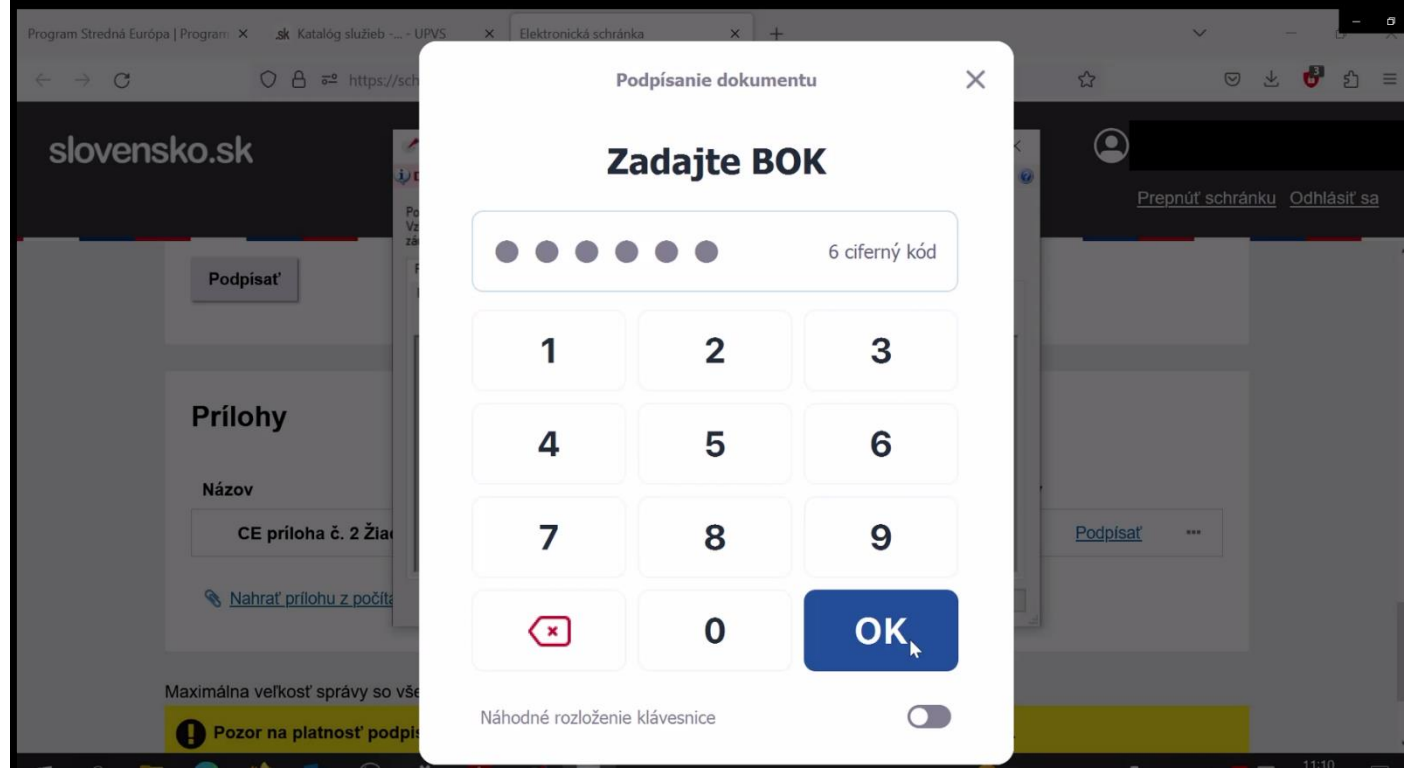

### **Krok 15:** Zobrazí sa hlásenie, že dokument bol podpísaný

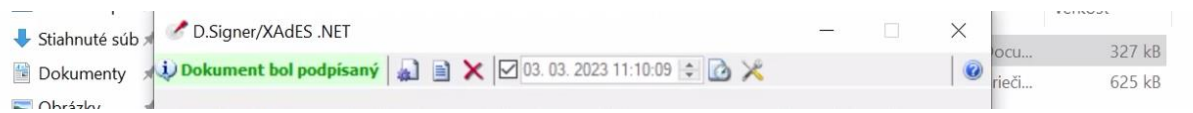

**Krok 16:** <sup>V</sup> prípade, že za inštitúciu nepodpísal dokument štatutárny zástupca, je potrebné nahrať prílohu, ktorou bude splnomocnenie. Proces ukončíme kliknutím na položku Odoslať

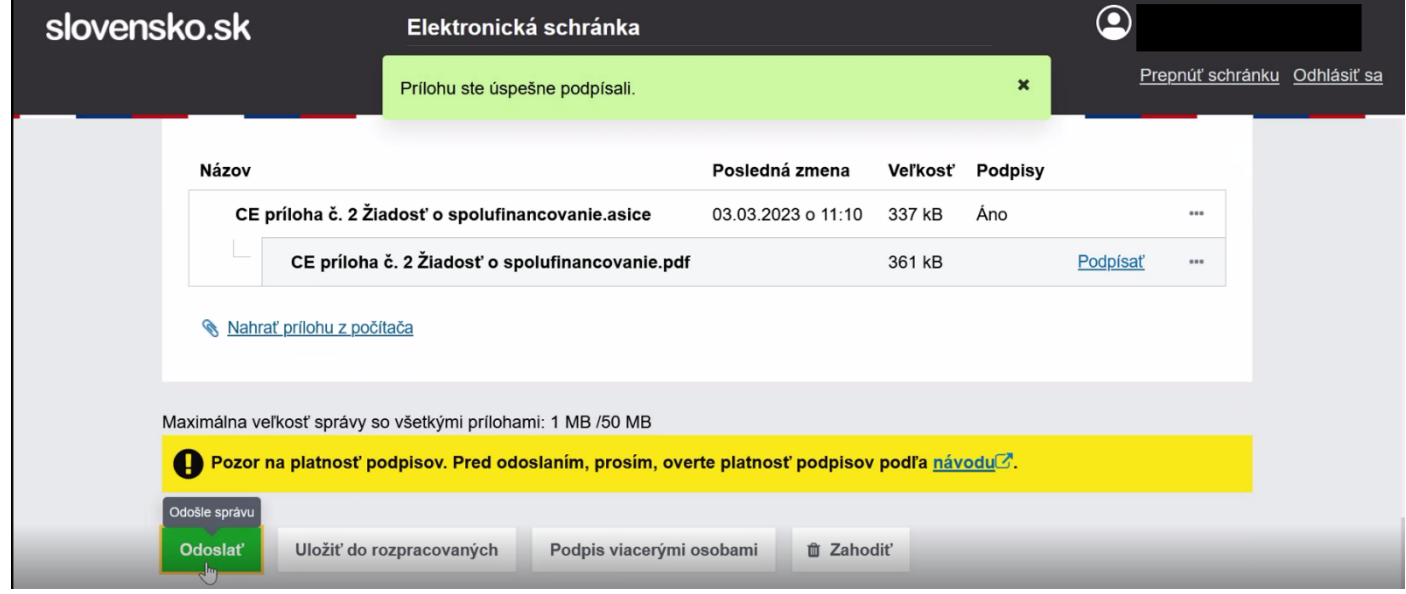

**ZÁVER: Žiadosť príde na Ministerstvo investícií, regionálneho rozvoja a informatizácie SR**

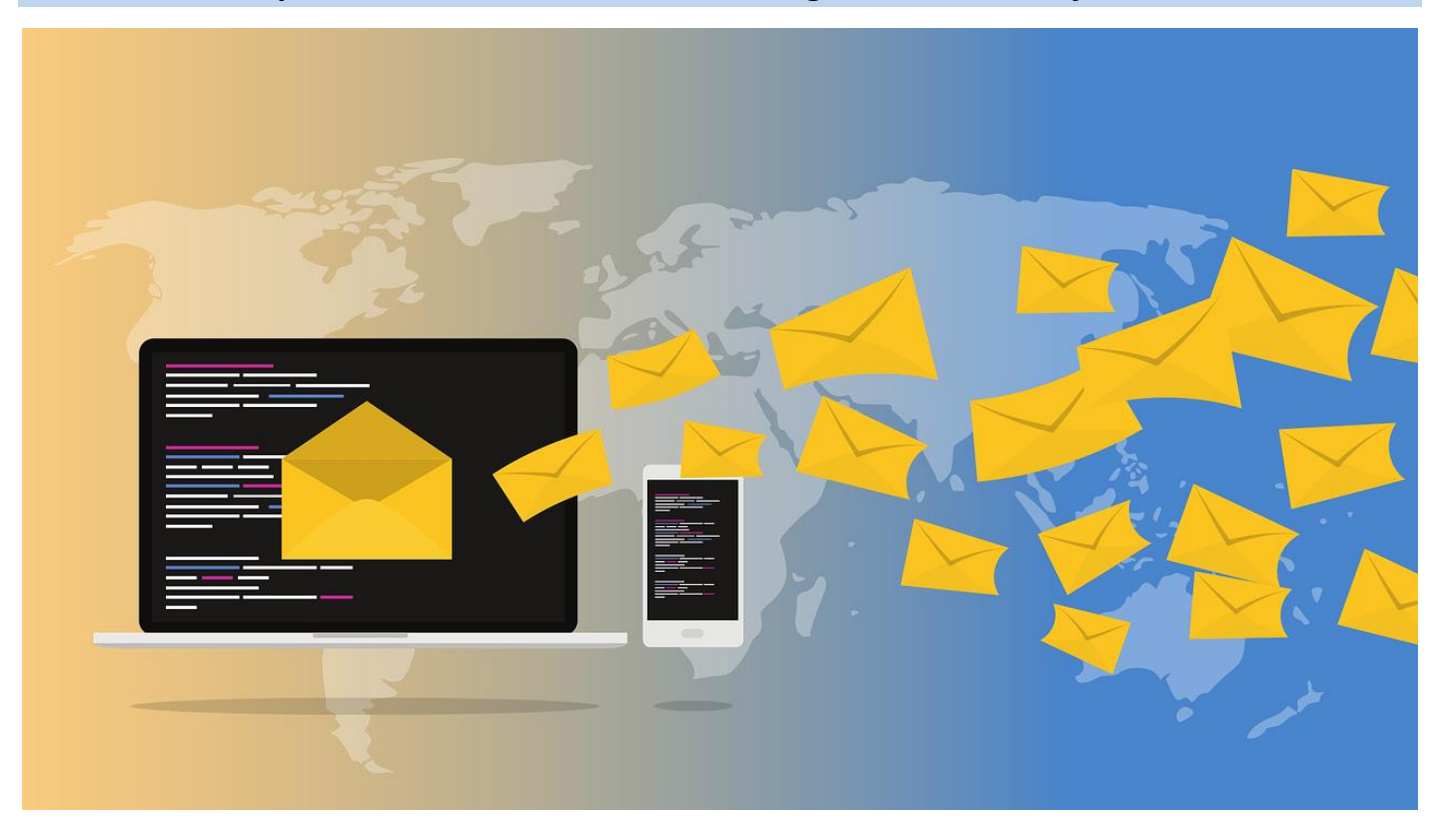

### **PODPIS ZMLUVY O NÁRODNOM SPOLUFINANCOVANÍ**

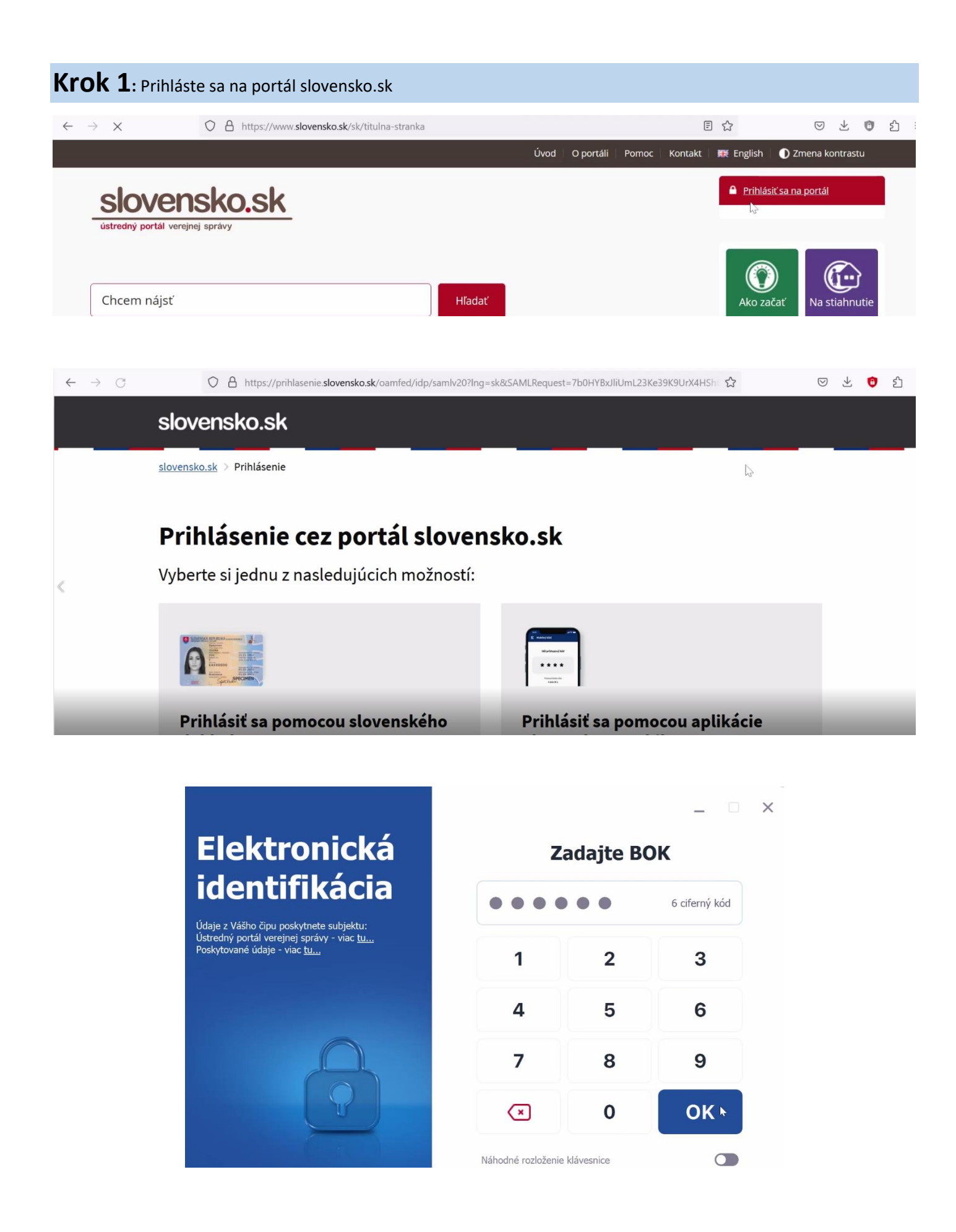

**Krok 2:** Vo Vašej elektronickej schránke nájdete notifikáciu o doručení Zmluvy na podpis. Otvorte notifikáciu a kliknite na položku "Prevziať"

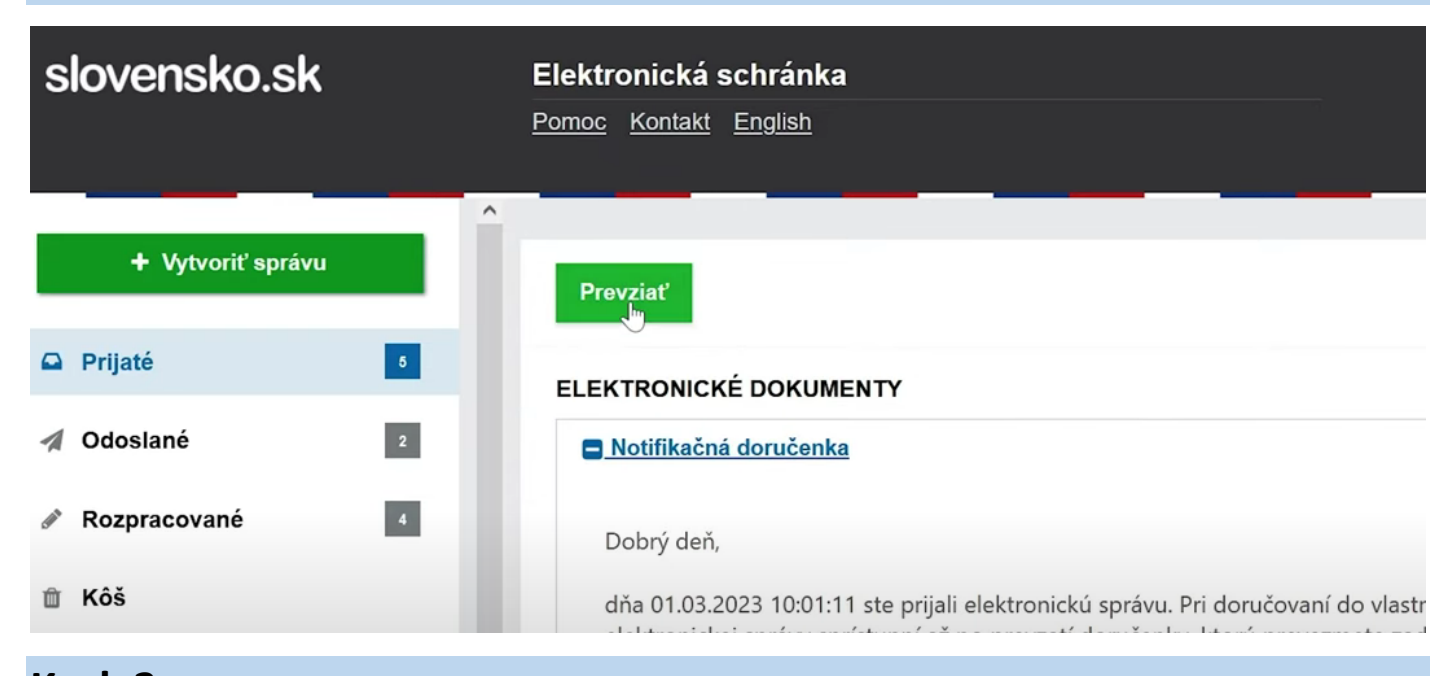

### **Krok 3:** Po prevzatí systém automaticky odošle doručenku

| slovensko.sk                     | Elektronická schránka                                         |                              |
|----------------------------------|---------------------------------------------------------------|------------------------------|
|                                  | $\boldsymbol{\mathsf{x}}$<br>Doručenka bola úspešne odoslaná. | Prepnúť schránku Odhlásiť sa |
| + Vytvoriť správu                | $\wedge$<br>Odpovedať                                         | $\wedge$                     |
| $\Box$ Prijaté                   | <b>ELEKTRONICKÉ DOKUMENTY</b>                                 |                              |
| $\triangle$ Colorado $\triangle$ | Podpísaný dokument                                            |                              |

**Krok 4:** <sup>V</sup> časti pri Prílohách kliknite na tri bodky a kliknite na zobraziť a stiahnuť dokument

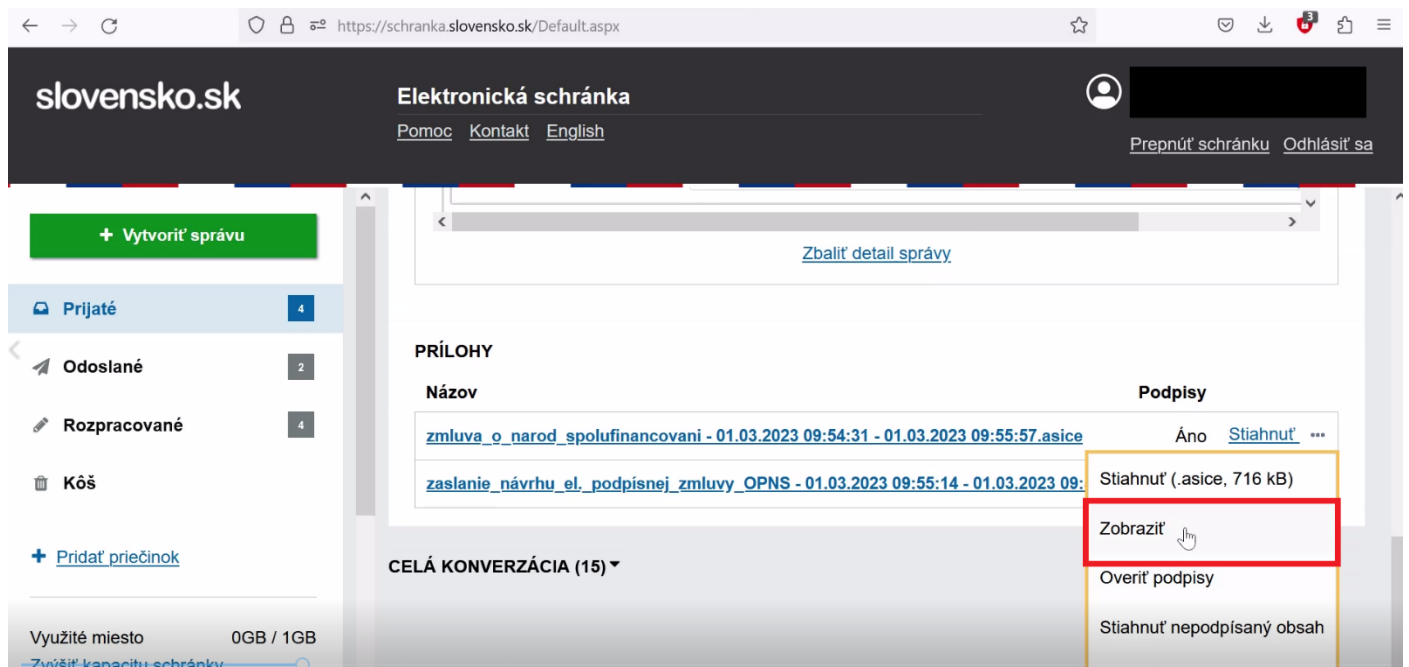

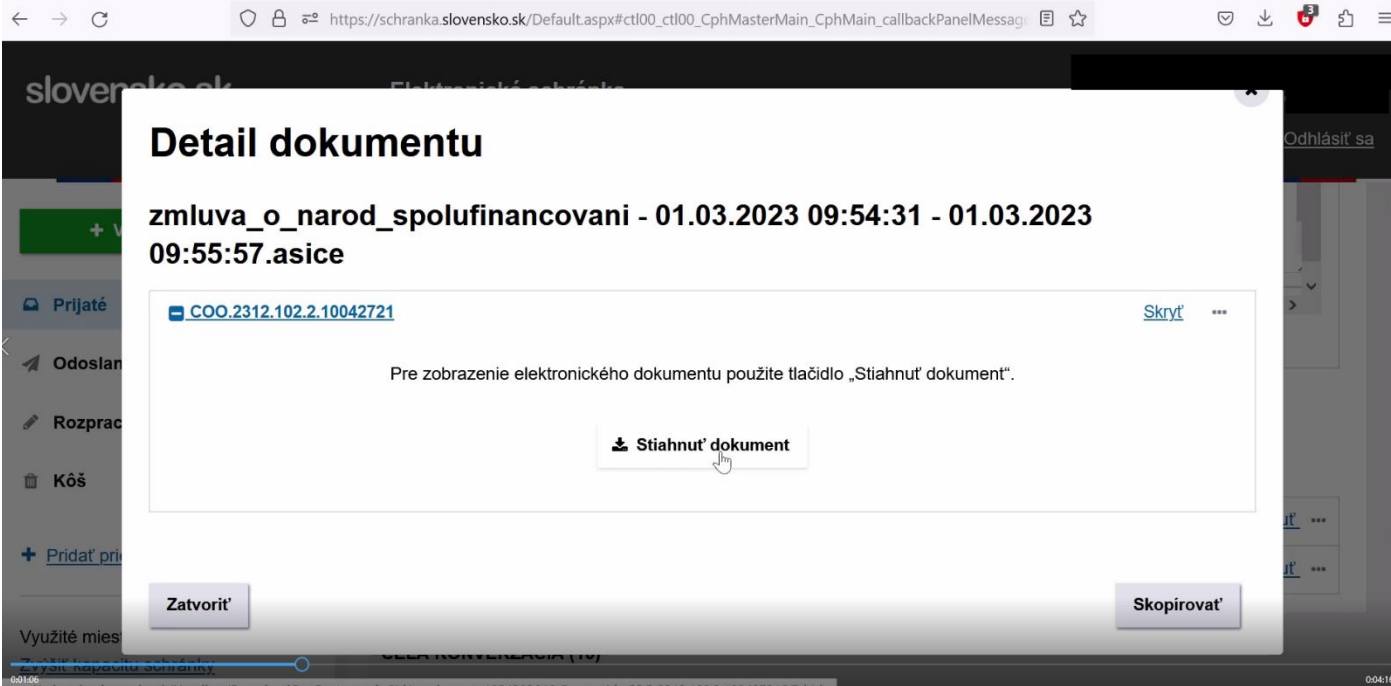

### **Krok 5:** Uložte dokument a otvorte ho. Detailne si ho prečítajte

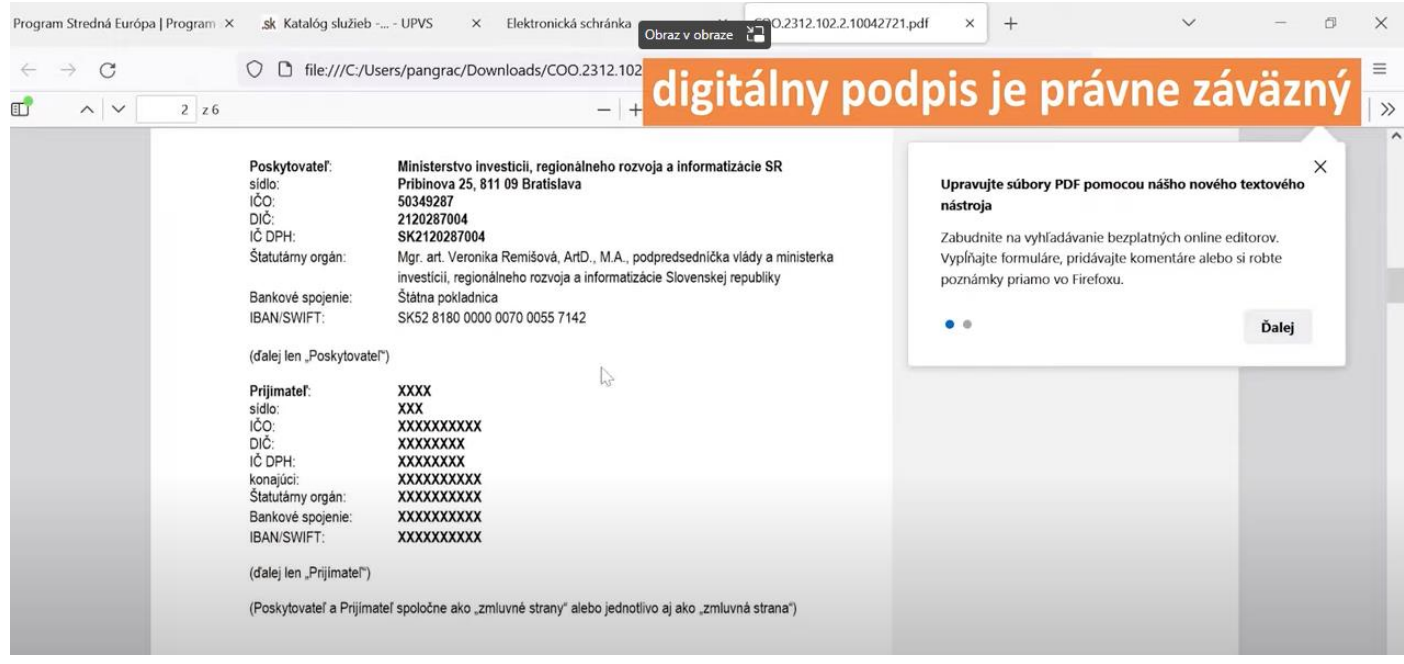

### **Krok 6:** <sup>V</sup> správe, odkiaľ ste si dokument stiahli nájdete možnosť skopírovať

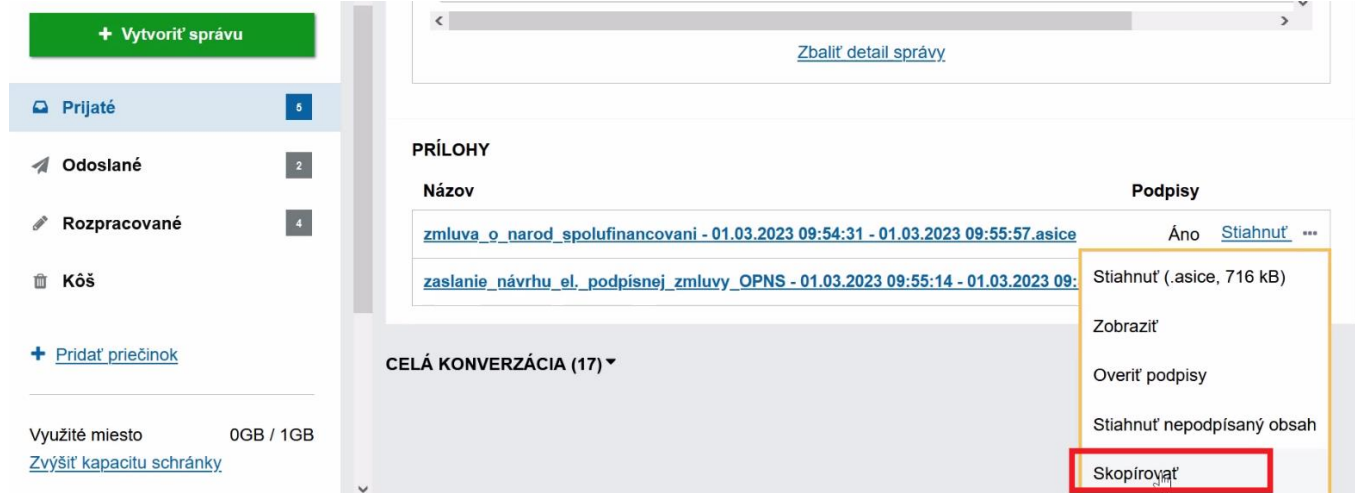

**Krok 7:** Po skopírovaní dokumentu do podpisového kontainera sa zobratí zelené hlásenie o skoprírovaní dokumentu

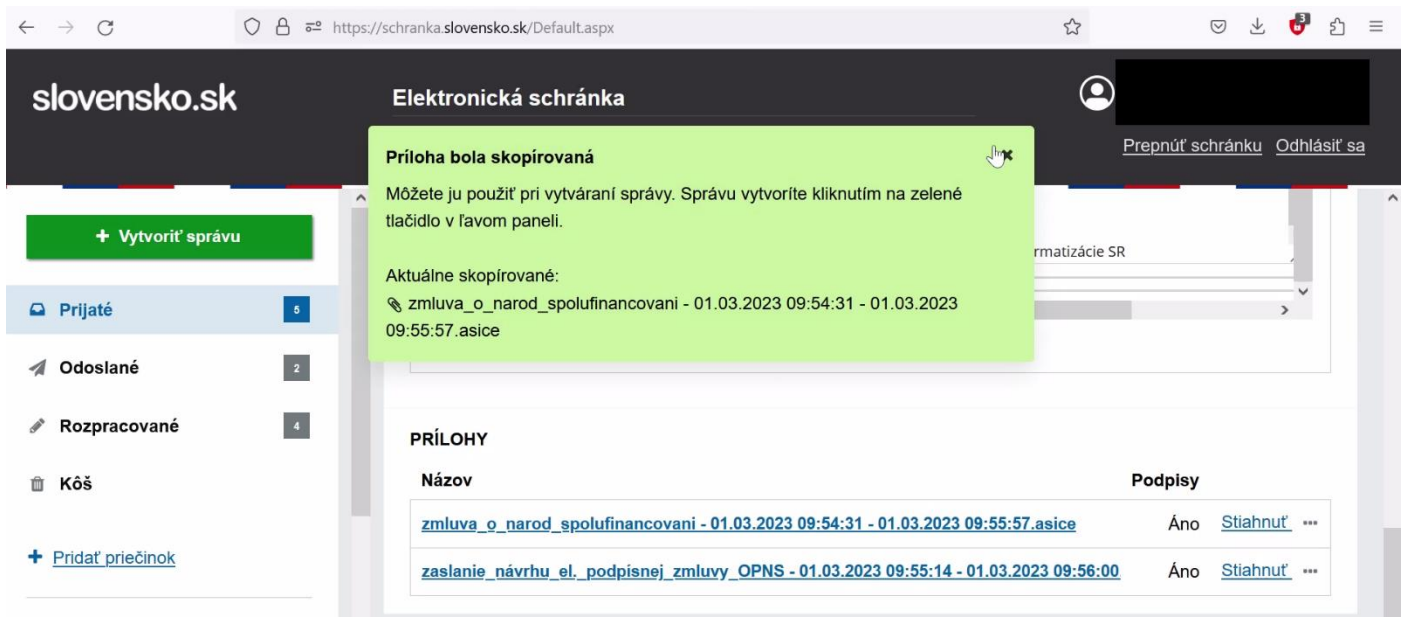

Krok 8: Prejdite na hornú časť stránky a kliknite na položku "Odpovedať"

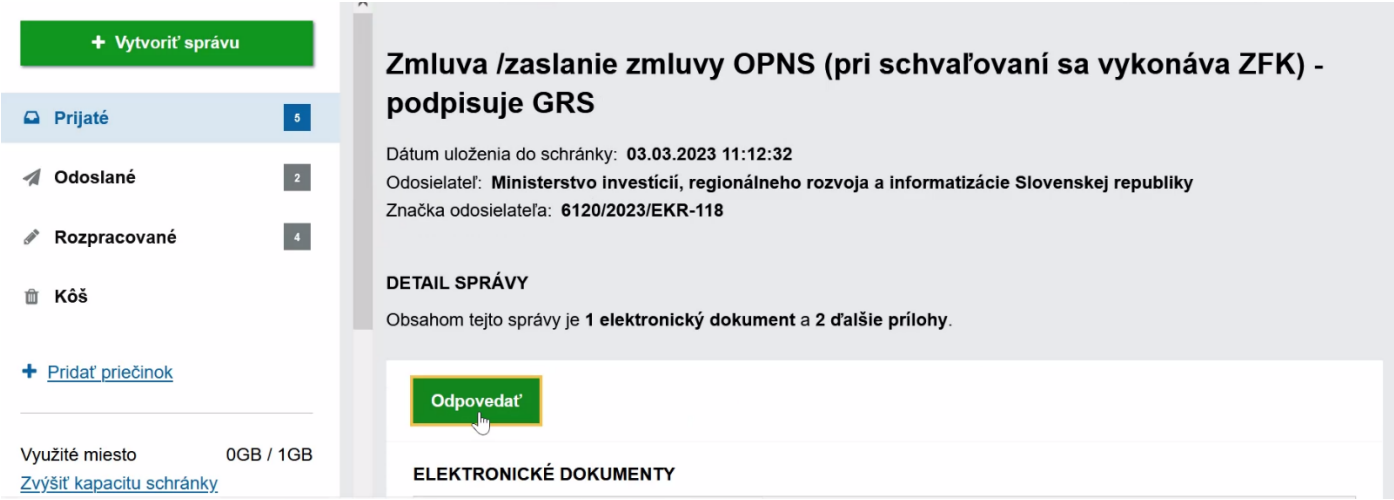

Krok 9: Do časti Všeobecná agenda vyplňte predmet "OPNS-zaslanie zmluvy"

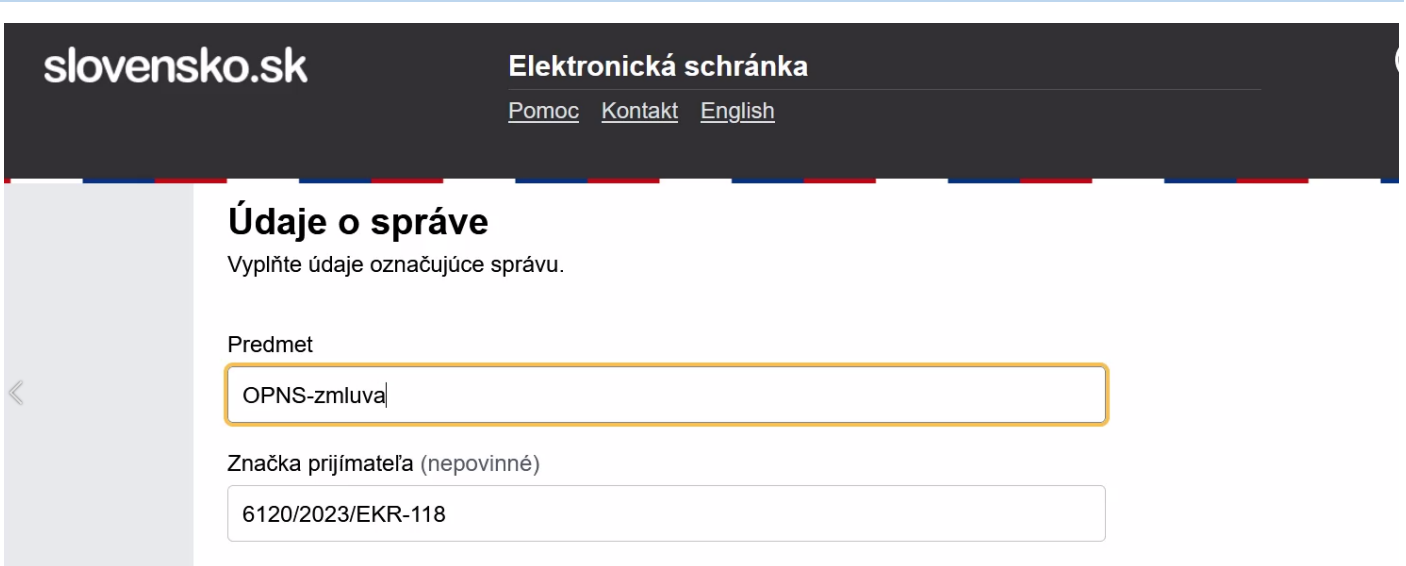

Krok 9: Prejdite na spodnú časť stránky a kliknite na "Pridať skopírovanú položku", do správy sa vloží skoprírovaný podpisový kontainer

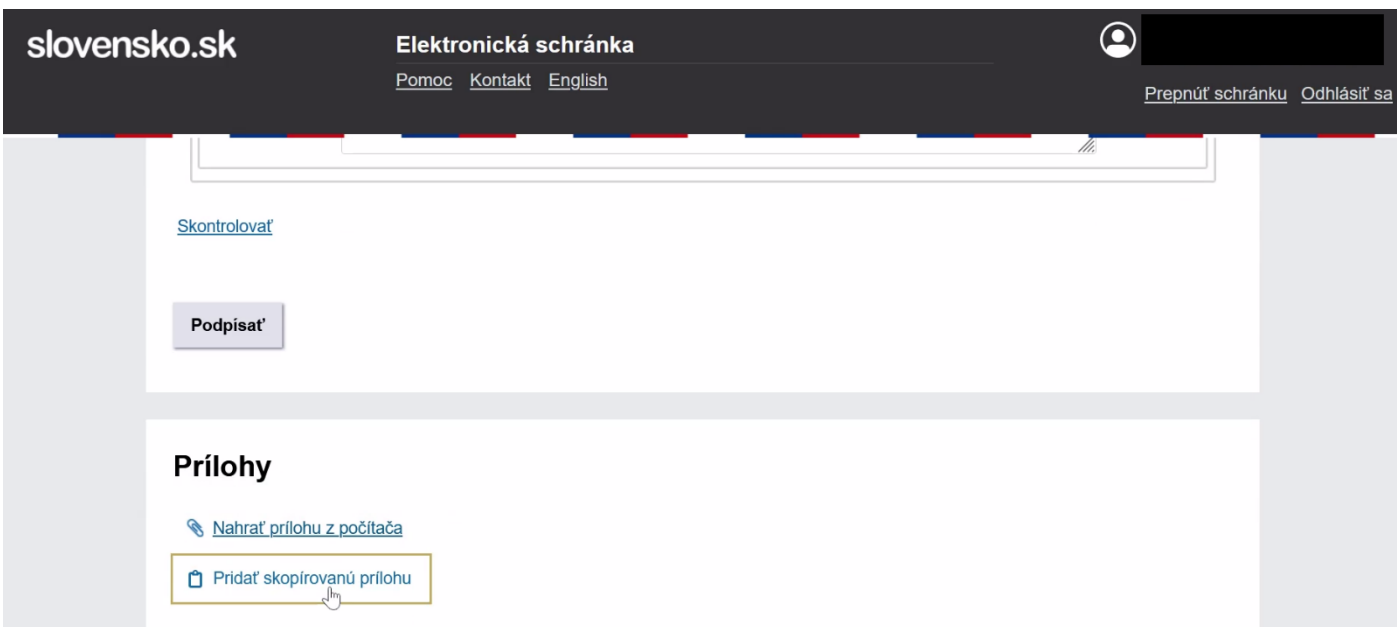

Krok 10: Zobrazí sa zelené hlásenie "Príloha bola pridaná", kliknite na položku "podpísať"

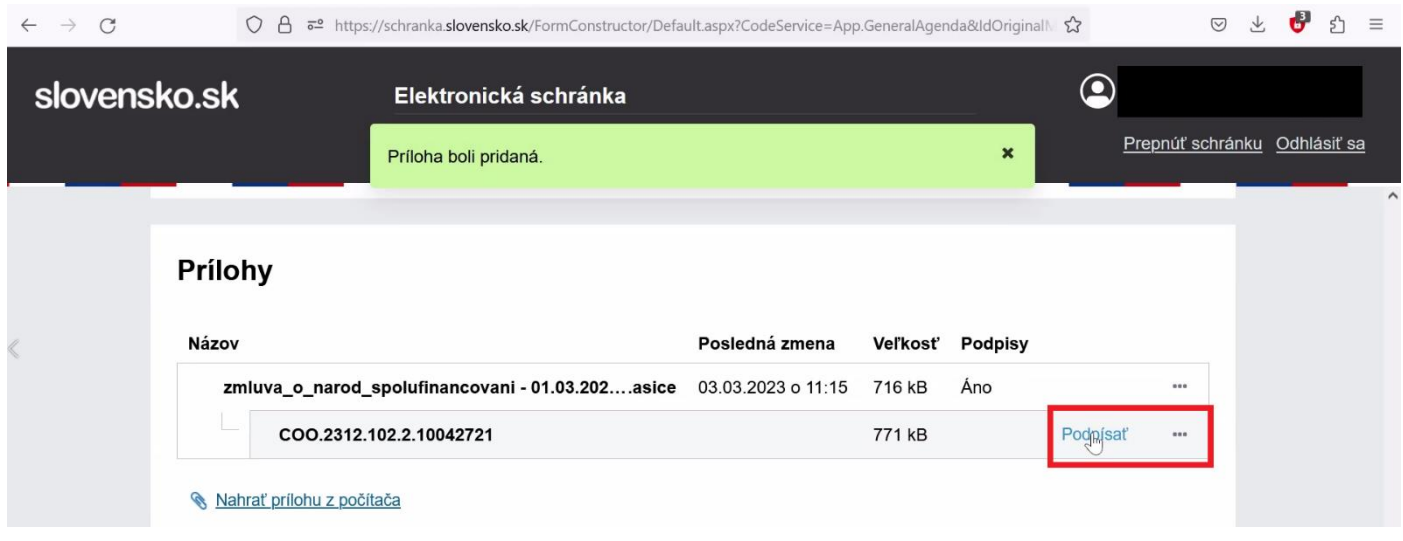

**Krok 11**: Otvorí sa Vám okno s názvom "Pridať ďalší podpis" – je to v poriadku, idete totiž podpisovať zmluvu, ktorá už bola podpísaná u prvej zmluvnej strany, t.j. na strane ministerstva, čiže pridávate druhý podpis

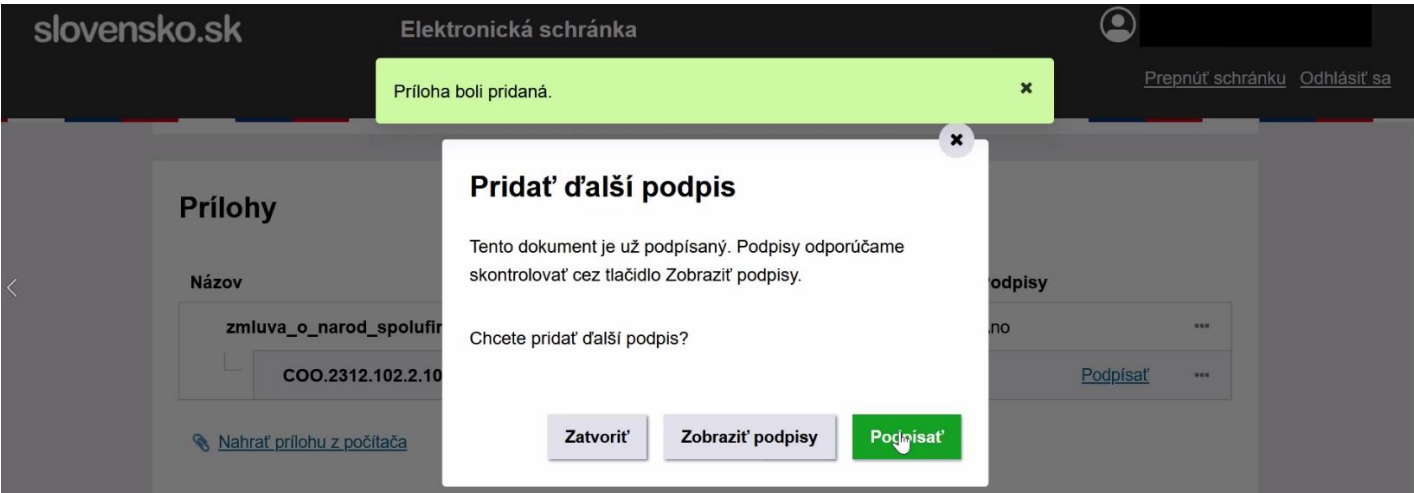

**Krok 12**: Spustí sa podpisová aplikácia, zadajte svoj BOK, podpisový PIN a počkajte na zelené hlásenie "Prílohu ste úspešne podpísali" Otvorí sa Vám okno s názvom "Pridať ďalší podpis" – je to v poriadku, idete totiž podpisovať zmluvu, ktorá už bola podpísaná u prvej zmluvnej strany, t.j. na strane ministerstva, čiže pridávate druhý podpis

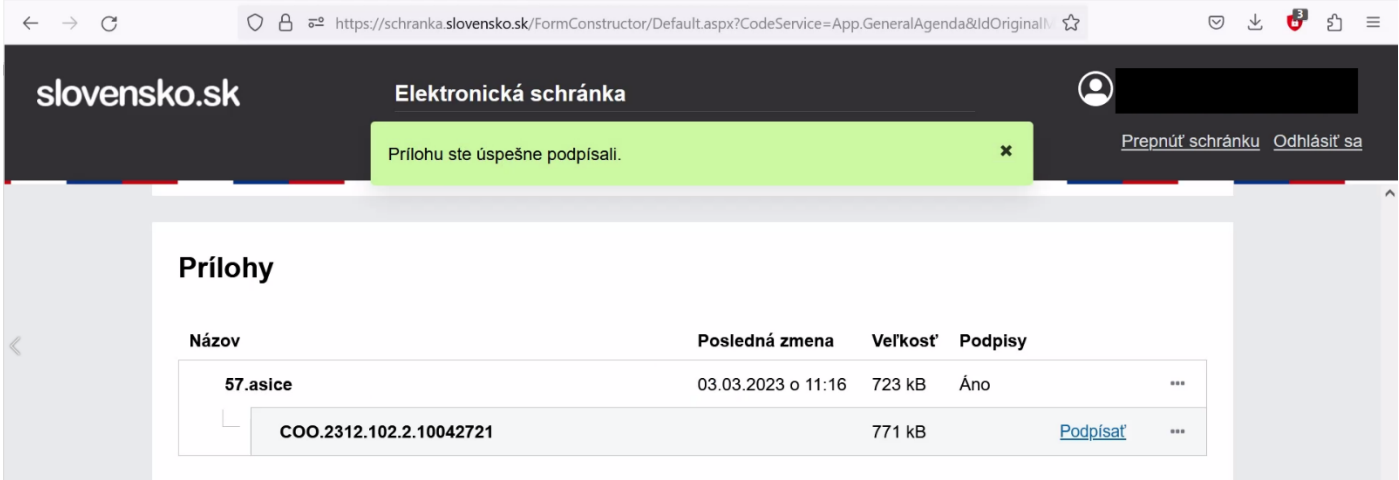

### Krok 13: Po odoslaní sa zobrazí hlásenie "Informácia"

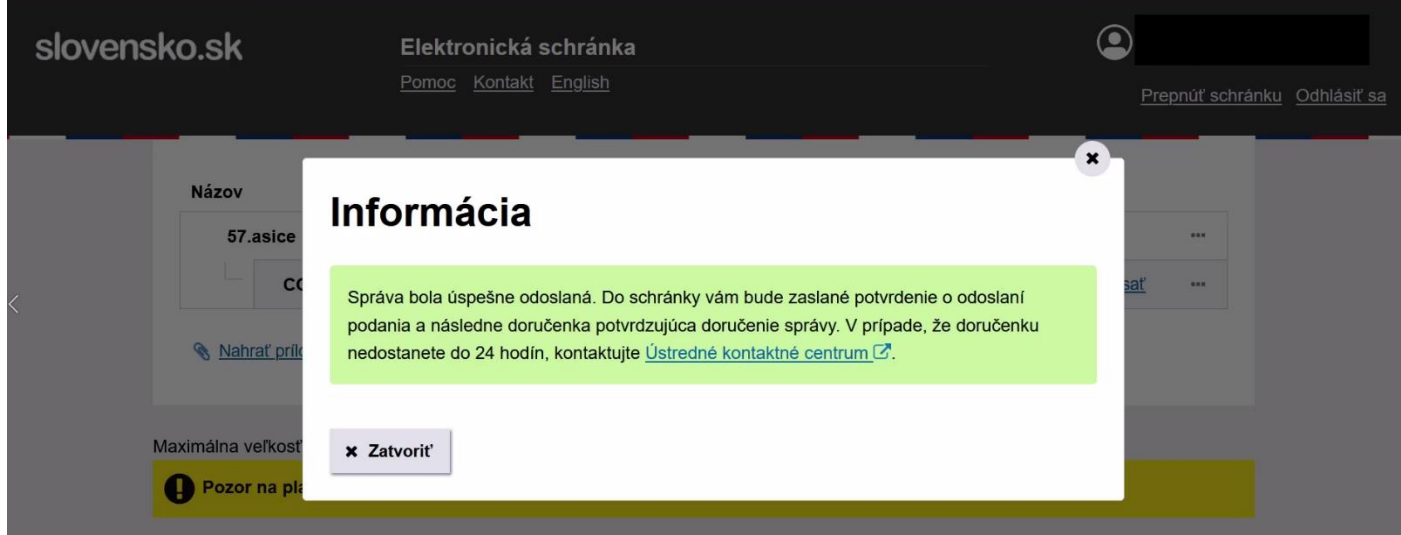

### **ZÁVER:** Skontrolujte si doručenku vo svojej schránke. Zmluva je podpísaná

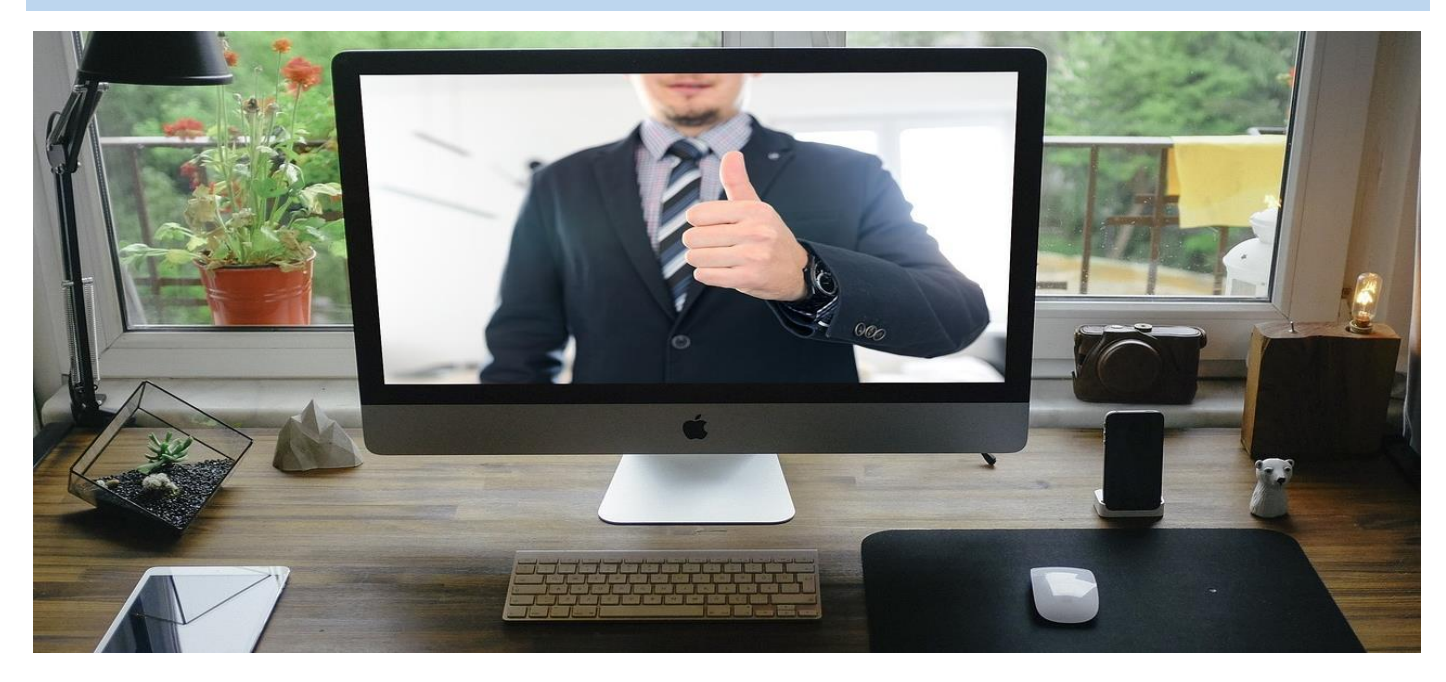